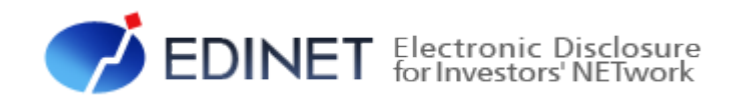

# 大量保有報告書 提出 操作ガイド (Excel 様式編)

2023 年 10 月

金融庁 企画市場局 企業開示課

- ◆Microsoft Corporation のガイドラインに従って画面写真を使用しています。
- ◆Microsoft、Excel、Windows は、米国 Microsoft Corporation の米国及びその他の国における登録商標又は商標です。
- 
- ◆その他、記載されている会社名及び製品名は、各社の登録商標又は商標です。
- ◆本文中では、TM、®、©は省略しています。
- ◆本文及び添付のデータファイルで題材として使用している個人名、団体名、商品名、ロゴ、連絡先、メールアドレス、場 所、出来事等は、全て架空のものです。実在するものとは一切関係ありません。
- 
- ◆本書に掲載されている内容は、2023 年 10 月現在のもので、予告なく変更される可能性があります。
- ◆本書で公開している情報の利用については、利用規約

(<https://disclosure2dl.edinet-fsa.go.jp/guide/static/submit/WZEK0030.html>)を遵守してください。

◆本書に記載の会社名及び製品名について、金融庁はそれらの会社、製品等を推奨するものではありません。

Copyright©金融庁 All Rights Reserved.

 $\mathbf{1}$ 

# 大量保有報告書様式(Excel版)

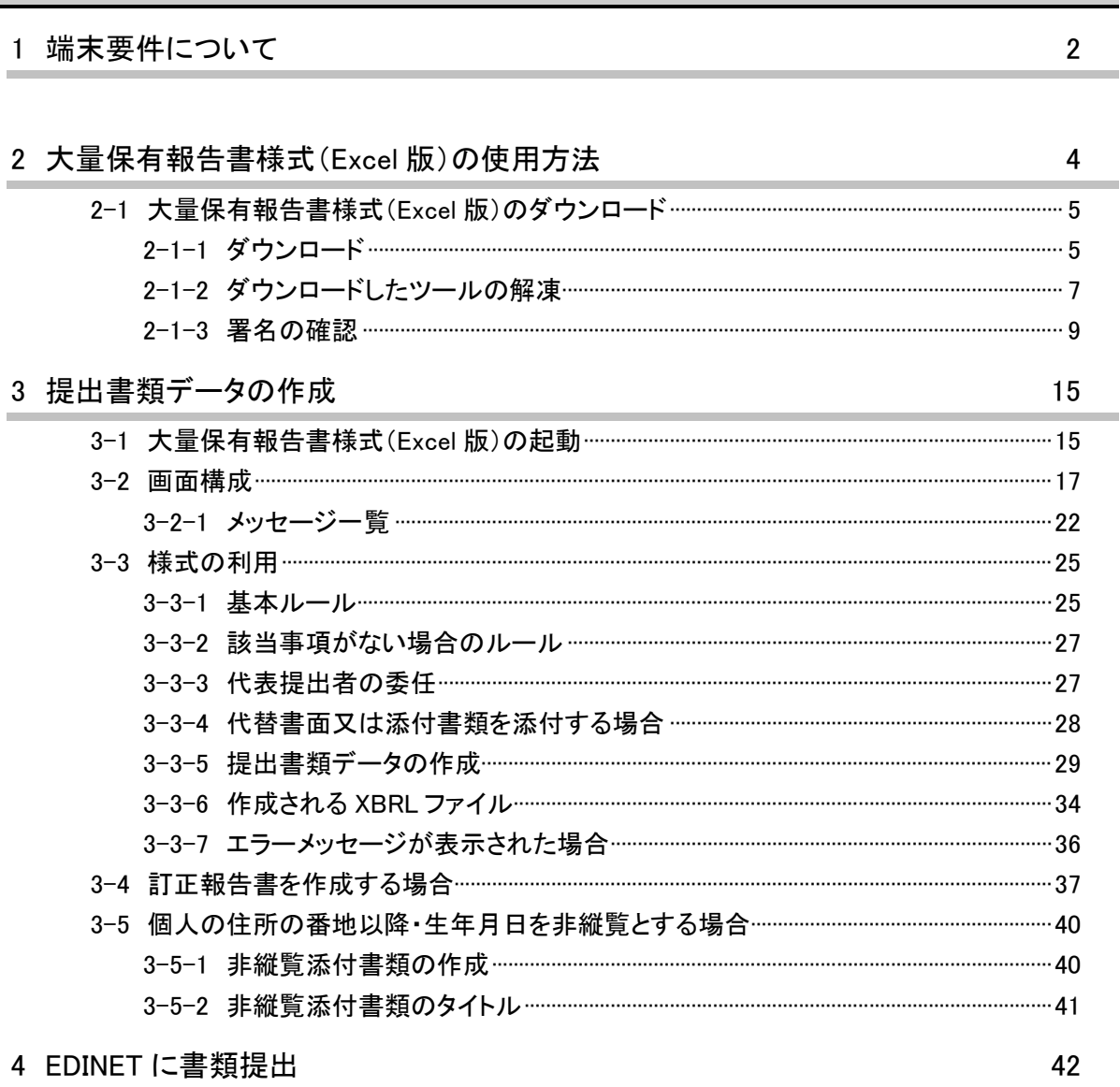

本書について

本書では、大量保有報告書様式(Excel 版)の使い方について説明します。『大量保有 報告書 操作ガイド(概要編)』を併せて参照してください。

※本書において『財務(支)局等』とは、北海道、東北、関東、北陸、東海、近畿、中国、四国、九州の財務省 財務局、福岡財務支局及び内閣府沖縄総合事務局を指します。

#### 大量保有報告書様式(Excel 版)を使用する場合の留意事項について

大量保有報告書様式 (Excel 版) では、報告書内容入力時に全てのバリデーション(検 証)を実施しているわけではありません。報告書内容入力後の事前チェック時、仮登録時 又は本登録時において、初めて例外(警告又は注意喚起)となる場合があります。例えば 表紙の「提出日」に誤った書類提出日を入力した場合は、報告書内容入力時には例外(警 告又は注意喚起)とならなくても、EDINET での本登録時に例外(警告又は注意喚起)と なります。報告書内容を入力する際は、入力内容に誤りがないかどうかを確認してくださ い。

#### 本書の表記について

本書は次の環境で作成しています。環境によっては、画面の表示が異なる場合がありま す。書類提出時の操作環境の詳細については『書類提出用 端末要件』を参照してくださ

 $V$   $\backslash$ 

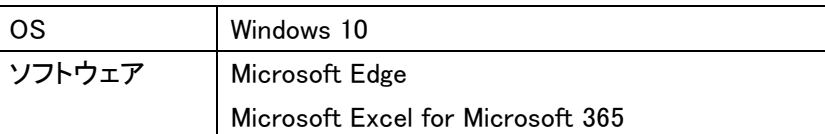

### 本書の記載について

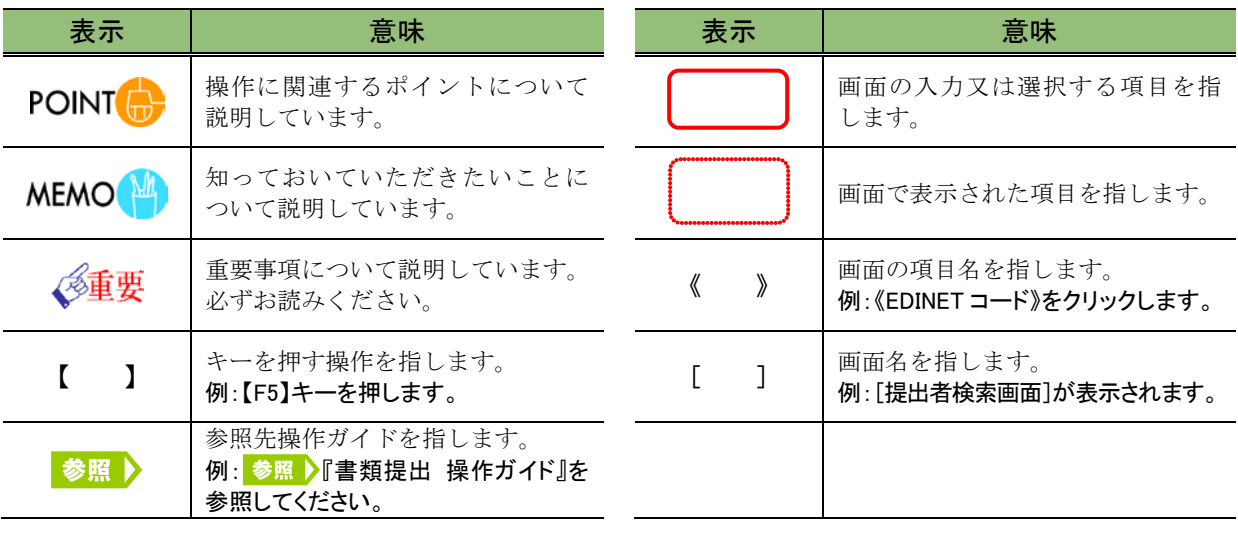

本書内に記載している記号は、次のような意味があります。

### 「画面項目の説明」の備考欄について

本書内に記載している「画面項目の説明」の備考欄には、次のような意味があります。

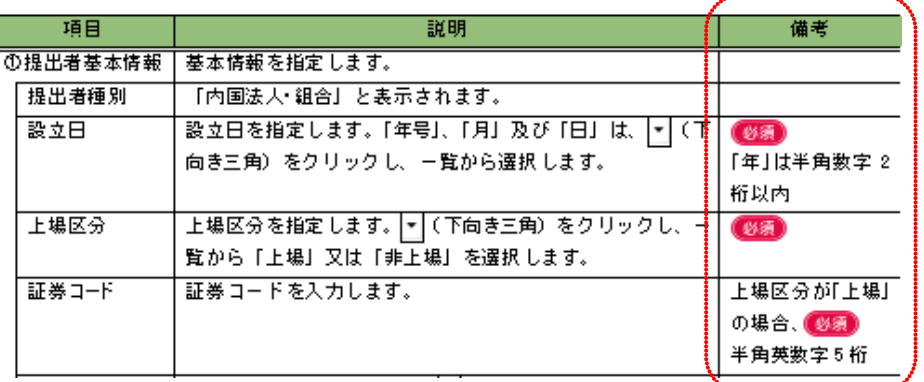

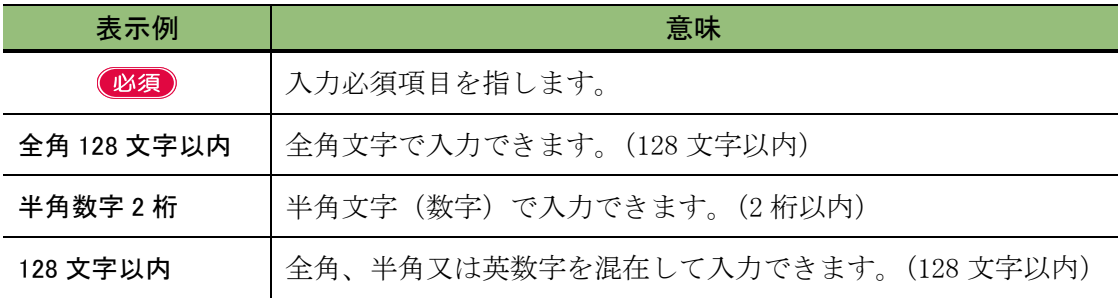

### 製品名の記載について

#### 本書では、次の略称を使用しています。

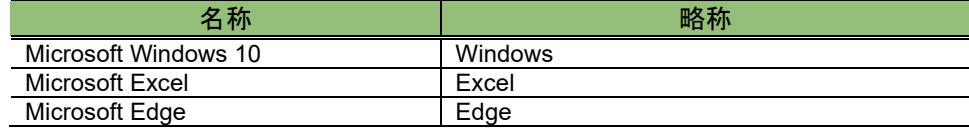

<<EDINET の利用に当たって>> EDINET を装い、ユーザ ID、パスワード等の個人情報を盗もうとする偽の Web サイトに注意してください。 このようなWebサイトに誘導するメールが届いても、リンク先にアクセスし たり、添付ファイルを開いたりしないように注意してください。 EDINET からメールで個人情報を照会することは一切ありません。 なお、ウィルス対策ソフトを最新の状態にするなど、御利用環境のセキュ リティ対策をおすすめします。

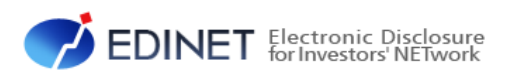

# <span id="page-6-0"></span>大量保有報告書様式 (Excel 版)

大量保有報告書の作成・提出に際し、個人の方や XBRL に詳しくない方は、大 量保有報告書様式(Excel 版)ではなく、Web 入力フォームをご利用ください。 ※大量保有報告書様式(Excel 版)を使って作成・提出した大量保有報告書及 び変更報告書は、訂正報告書を提出する際、Web 入力フォーム及び大量保 有報告書様式(Excel 版)を利用して訂正報告書を作成することはできず、提 出者自身で訂正報告書の XBRL データを作成する必要があります。

<span id="page-7-1"></span><span id="page-7-0"></span>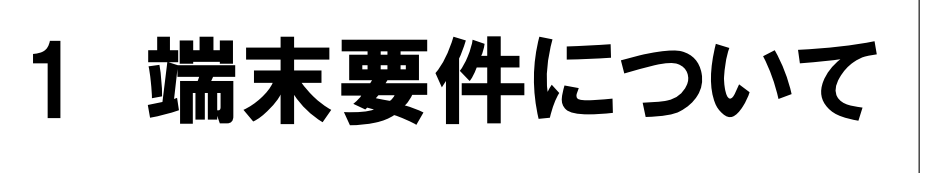

大量保有報告書様式(Excel 版)が動作する環境について 説明します。

「大量保有報告書様式(Excel 版)」を使用して、次の提出ファイル(XBRL 形式)を作成 することができます。※訂正報告書は作成できません。

- (1)第一号様式 大量保有報告書、変更報告書
- (2)第一号及び第二号様式 変更報告書
- (3)第三号様式 大量保有報告書、変更報告書

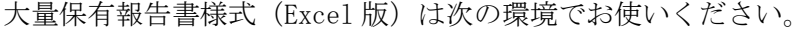

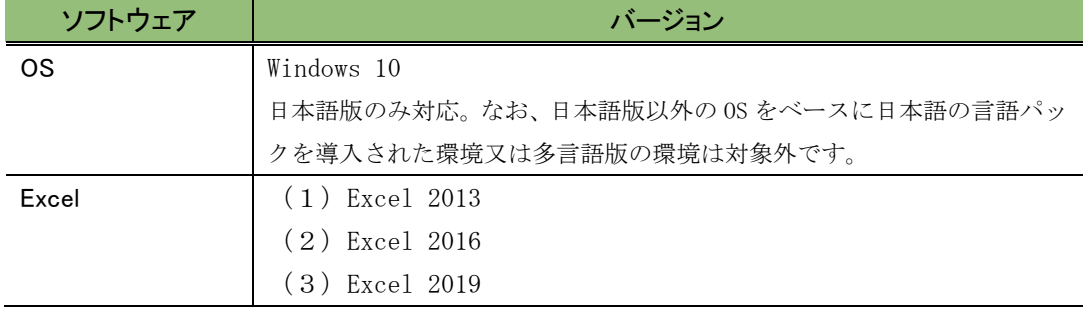

### *(*移<mark>車要</mark> 作成したファイルについて

大量保有報告書を提出する場合は、必ず意図したとおり作成できているか内容を確認してください。提出の際は、 開示書類等提出者の責任で提出していただくことになります。

#### 使用時の注意事項 **MEMO**

大量保有報告書様式(Excel 版)は、<https://submit2.edinet-fsa.go.jp/>にアクセスし、最新版をダウンロードの上、使

用してください。別の人がダウンロードした大量保有報告書様式(Excel 版)は使用せず、自身でダウンロードした大 量保有報告書様式(Excel 版)を使用してください。また、大量保有報告書様式(Excel 版)は使用する端末によって は動作しないことがあります。動作しない場合は、別の端末を使用してください。

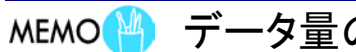

in.

データ量の多い報告書の作成

データ量の多い報告書を作成する場合は、使用する端末によっては動作が遅くなることがあります。

# <span id="page-9-0"></span>2 大量保有報告書様式 (Excel 版)の使用方法

大量保有報告書を提出する場合の「大量保有報告書様式 (Excel 版)」の使用方法について説明します。

1. 大量保有報告書様式(Excel 版)のダウン ロード

「提出サイト]から「大量保有報告書様式(Excel 版)」をダウンロードします。

# 2. 提出書類データの作成

ダウンロードした「大量保有報告書様式(Excel 版)」を使用し、次の手順で提出 書類データを作成します。

①大量保有報告書に記載する内容を入力 ②【XBRL 作成】ボタンをクリックし、提出用の書類データを作成

# 3. 提出書類データの確認

作成された XBRL ファイルについて内容を確認します。 ※内容は、EDINET に仮登録する時にも確認できます。

# 4. EDINET に書類提出

作成された提出書類データ及びその他提出に必要な書類をEDINETに提出します。 ※書類提出手順は『書類提出 操作ガイド』を参照してください。

# <span id="page-10-0"></span>**2-1** 大量保有報告書様式(**Excel** 版)のダウンロード

大量保有報告書様式 (Excel 版) を、利用中のパソコンにダウンロードする手順につい て説明します。

## <span id="page-10-1"></span>2-1-1 ダウンロード

EDINET から大量保有報告書様式 (Excel 版) をダウンロードします。

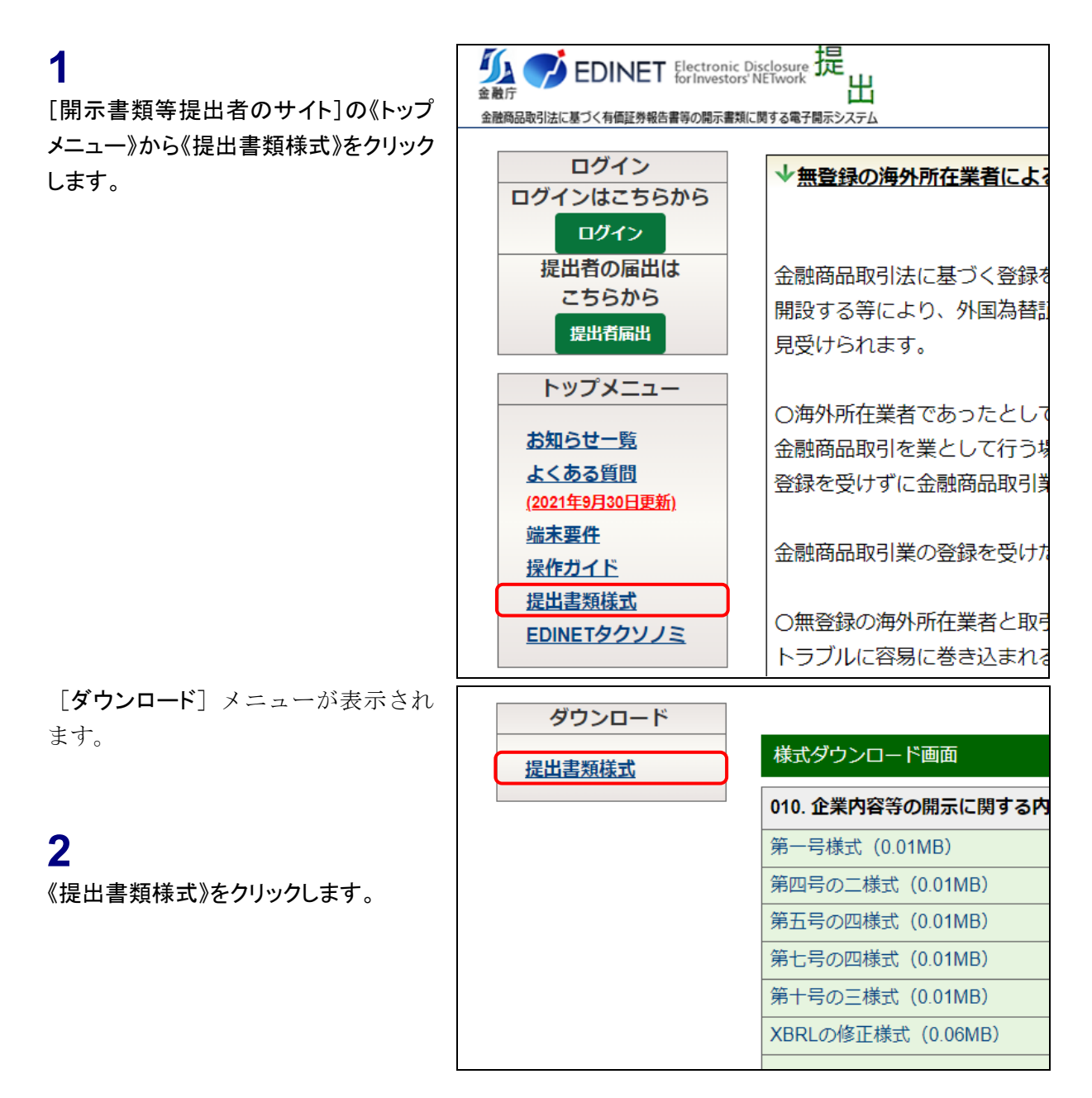

[様式ダウンロード画面]が表示され ます。

### **3**

《大量保有報告書様式(Excel 版)》から ダウンロードする様式をクリックします。

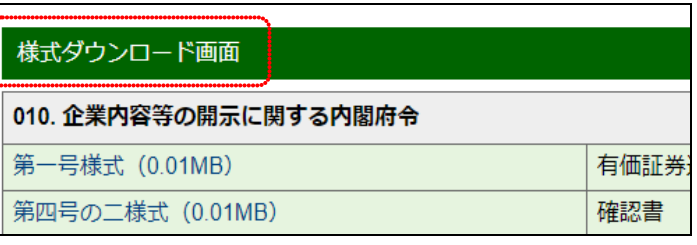

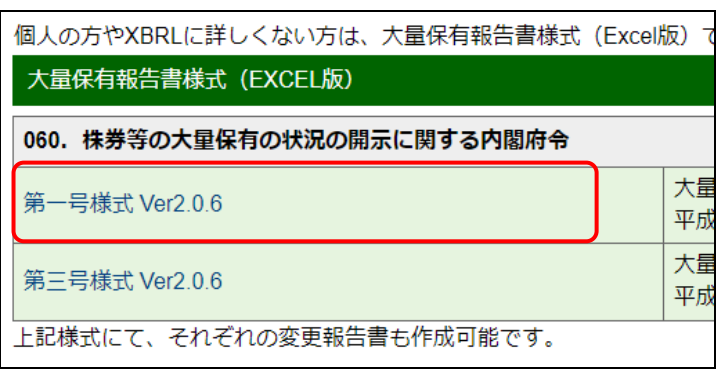

右上に[ダウンロード]が表示され、ダ ウンロードの進捗状況が表示されま す。ダウンロードが完了すると《ファ イルを開く》と表示されます。

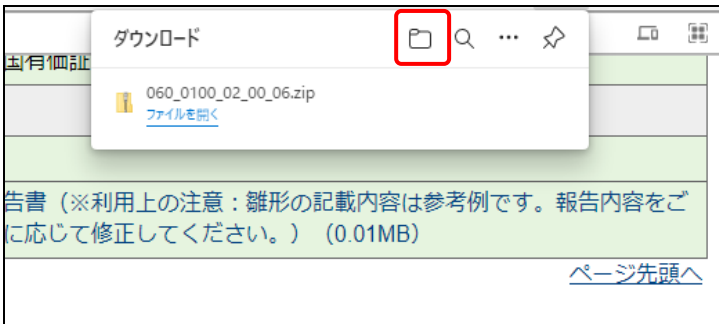

**4** (フォルダーに表示)をクリックしま

す。

ダウンロードフォルダーが表示され ます。必要に応じて該当ファイルを任 意の場所に移動させます。

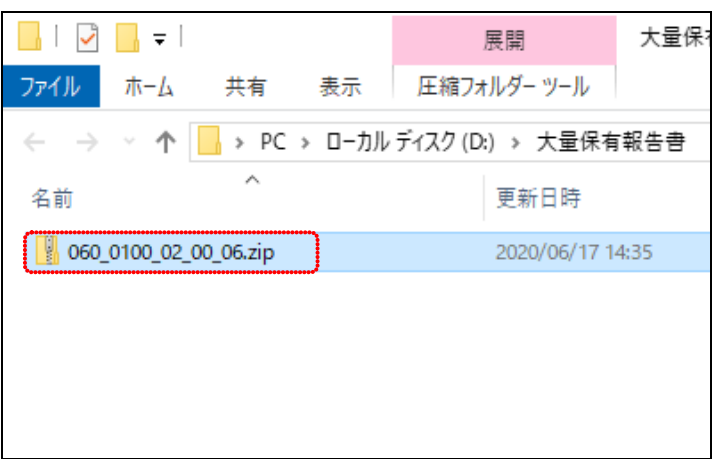

### <span id="page-12-0"></span>2-1-2 ダウンロードしたツールの解凍

ダウンロードした大量保有報告書様式(Excel 版)を解凍し、利用できるようにします。

### **1**

ダウンロードした大量保有報告書様式 (Excel 版)をダブルクリックします。 ※大量保有報告書様式(Excel 版)がない場合 は、「2-1-1 [ダウンロード」](#page-10-1)を参照してくださ い。

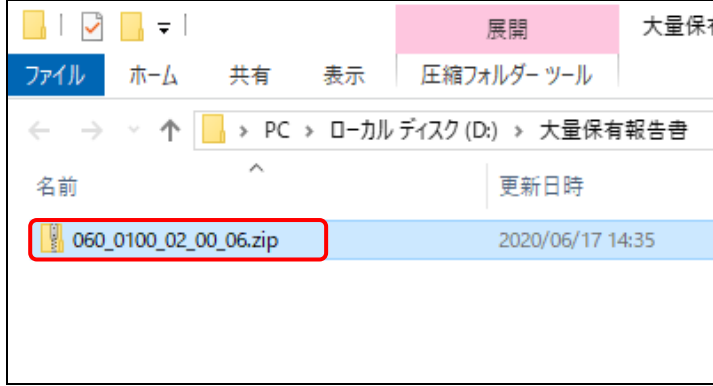

様式について

**POINT** 

様式は「060\_0100\_02\_00\_06.zip」(第一号 様式、第一号及び第二号様式を作成す る場合)及び「060\_0300\_02\_00\_06.zip」(第 三号様式を作成する場合)があります。

### **2**

《圧縮フォルダーツール》の《すべて展 開》をクリックします。

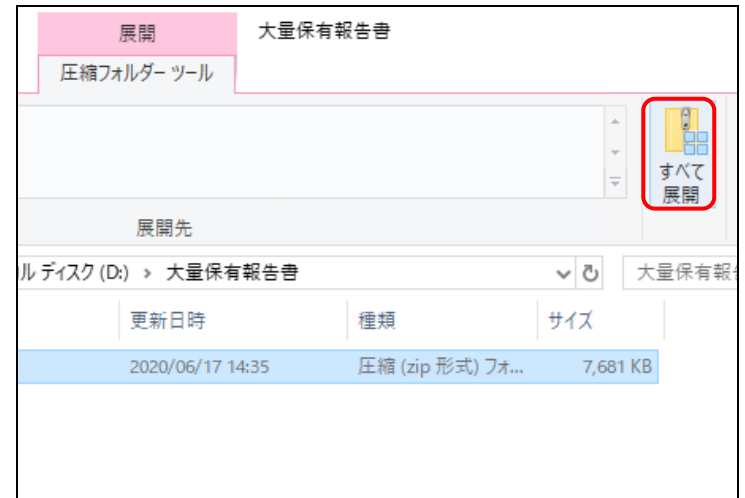

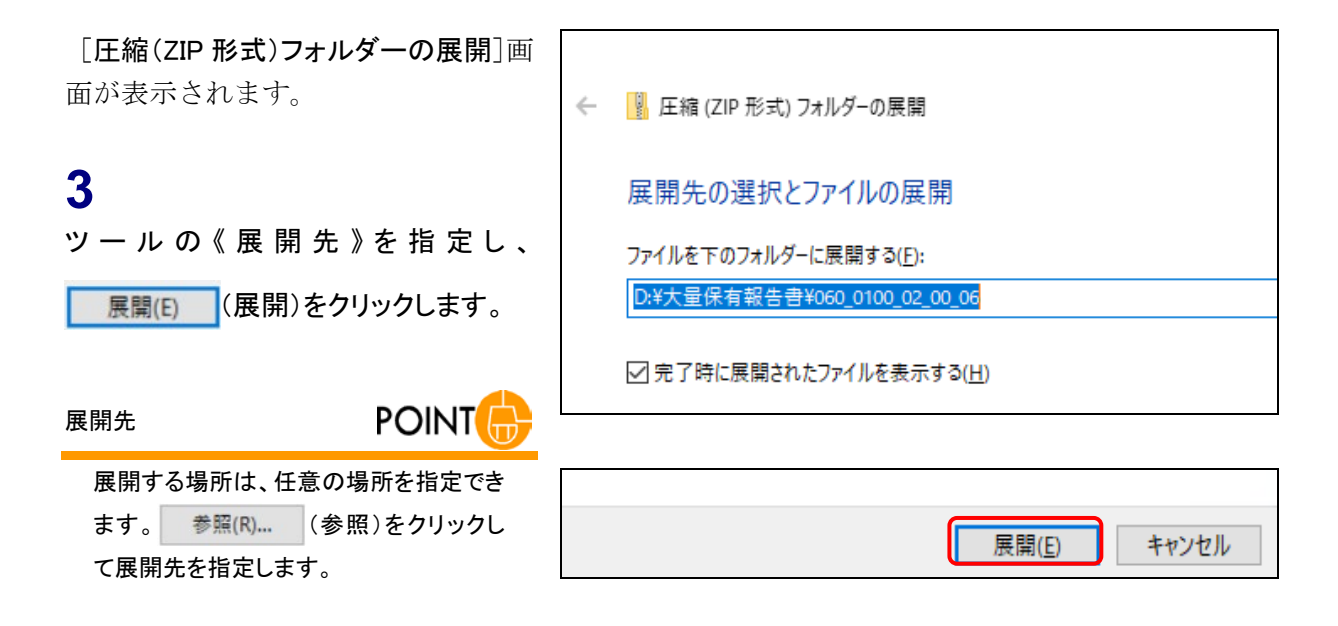

解凍されたファイルが表示されます。

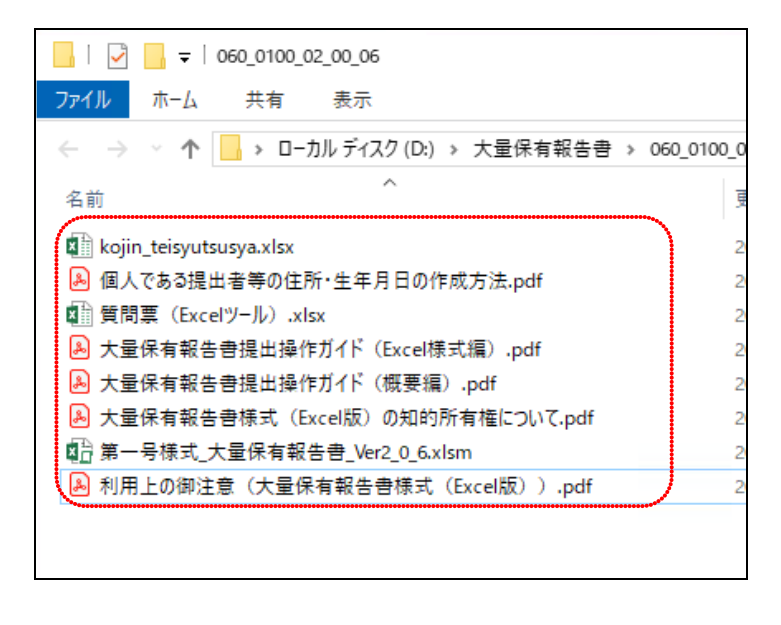

### <span id="page-14-0"></span>2-1-3 署名の確認

ダウンロードした大量保有報告書様式(Excel 版)の署名を確認します。 ※本書では、Excel2013 を使用する例で説明します。

### **1**

解凍した「大量保有報告書様式(Excel 版)」を開きます。

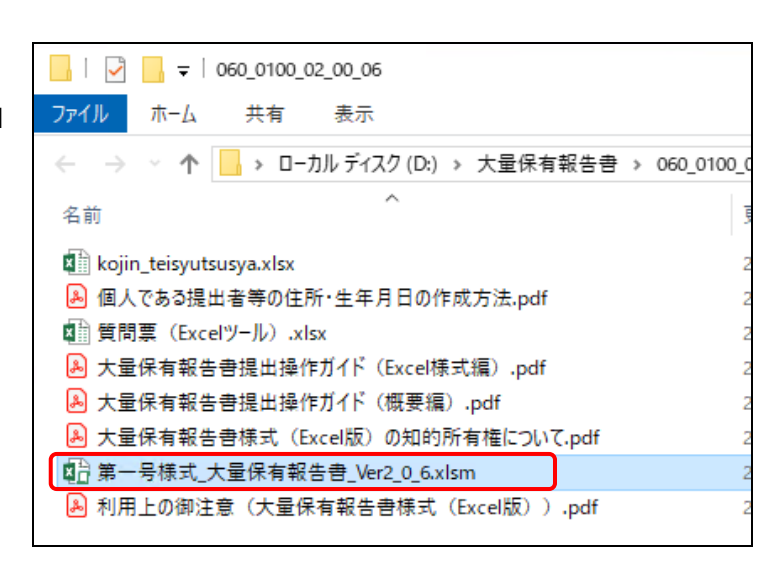

大量保有報告書(Excel 版)が起動し、 「セキュリティの警告」が表示されま す。

### **2**

《マクロが無効にされました。》をクリック します。

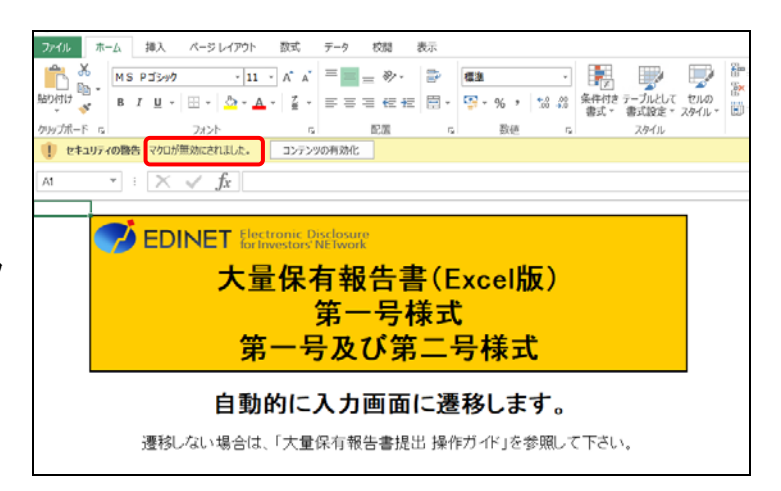

「バックステージビュー]に切り替わり ます。

### **3**

「コンテンツの有効化」ボタンをクリック し、表示されるプルダウンメニューから 「詳細オプション」をクリックします。

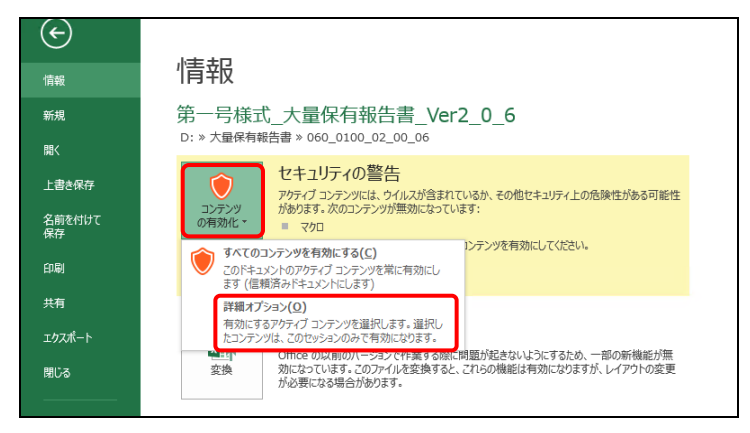

[Microsoft Office セキュリティ オプ ション]が表示されます。

**4**

《署名の詳細を表示》をクリックします。

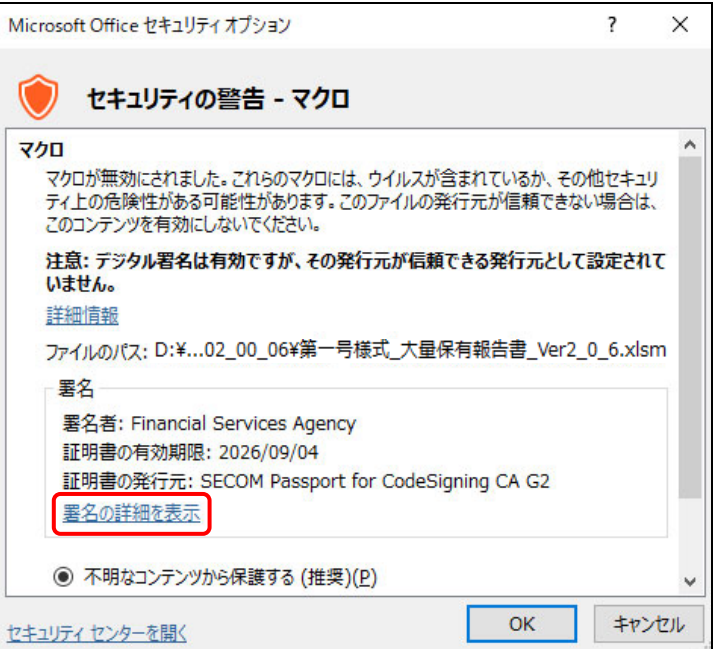

[デジタル署名の詳細]が表示されま す。

# **5**

《全般》タブの 証明書の表示(V) (証 明書の表示)をクリックします。

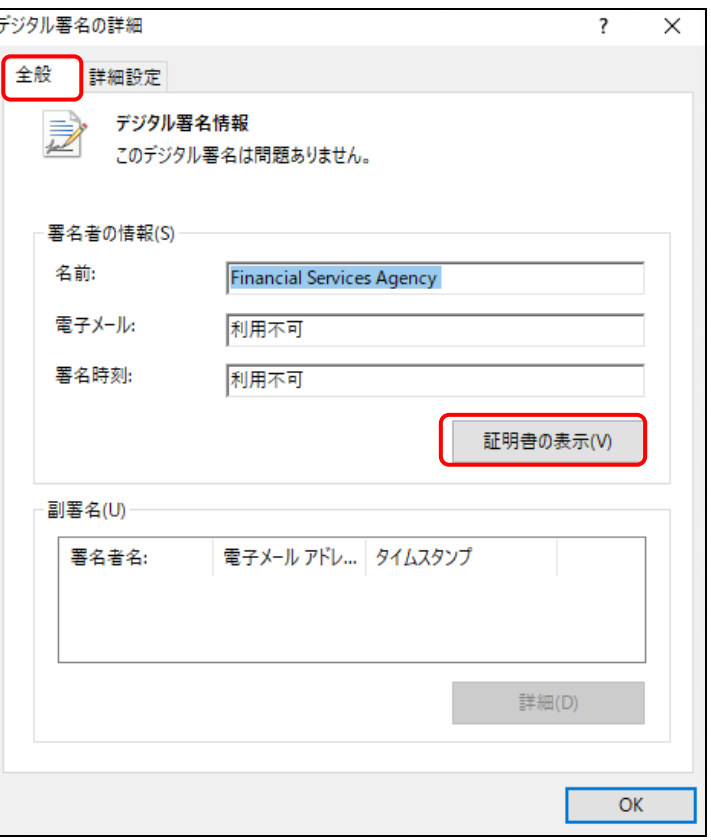

[証明書]が表示されます。

### **6**

《全般》タブの《発行先》が「Financial Services Agency」となっていることを確 認します。

**7**

《証明のパス》タブをクリックします。

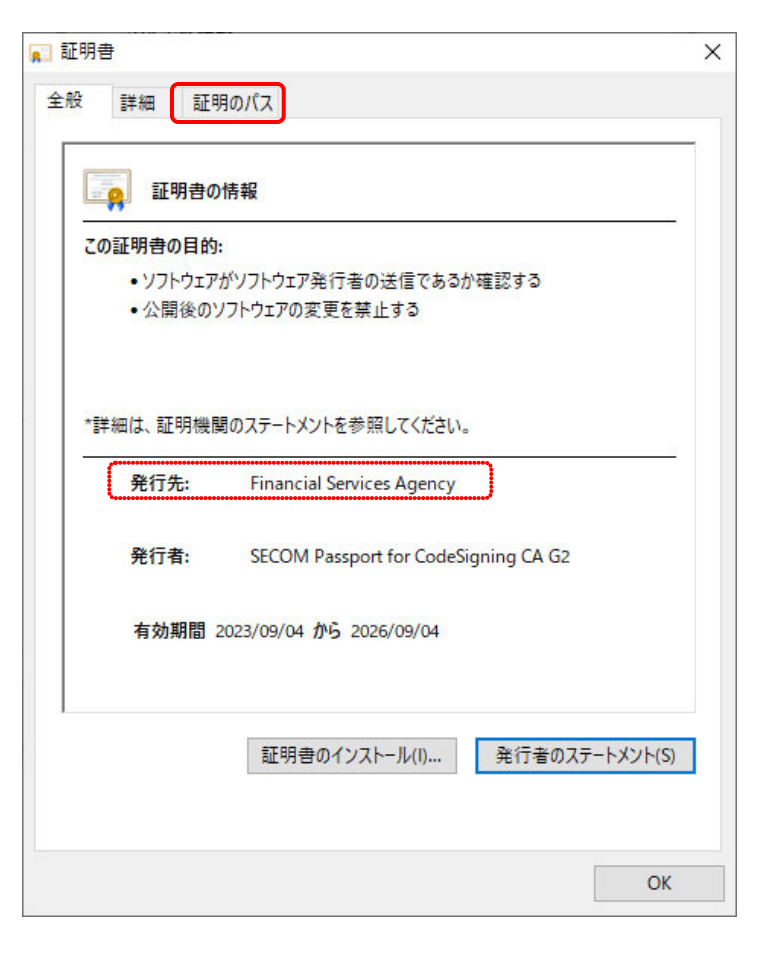

《証明のパス》タブが表示されます。

### **8**

《証明のパス》タブの「Security Communication RootCA3」を選択し

証明書の表示(V) (証明書の表示)

をクリックします。

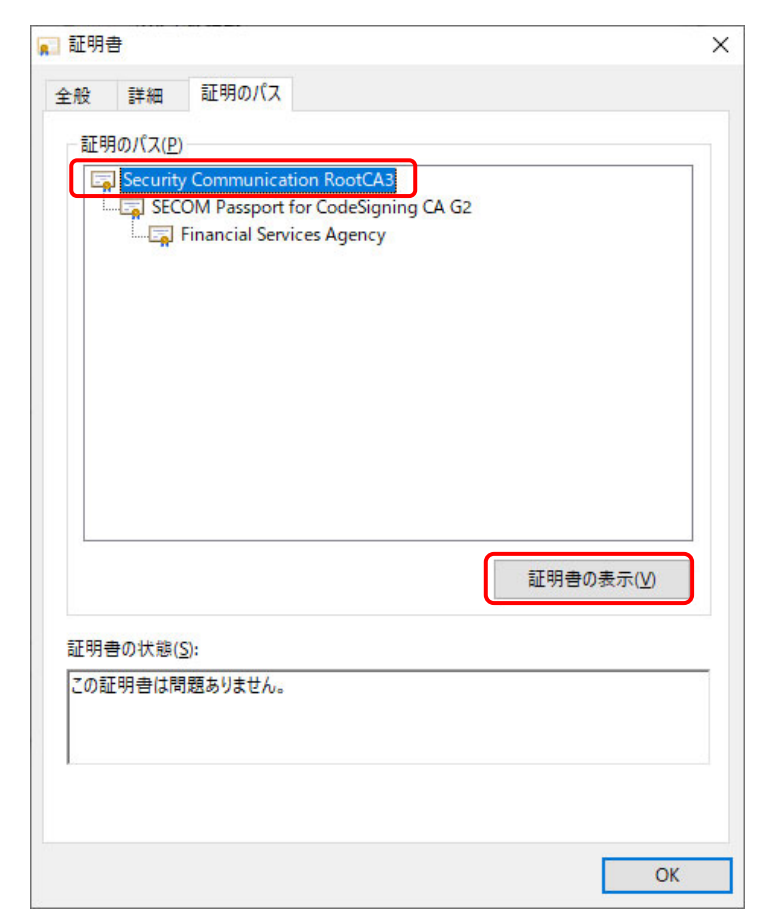

[証明書]が表示されます。

### **9**

《全般》タブの《発行先》が「Security Communication RootCA3」となっている ことを確認します。

### **10**

《詳細》タブをクリックします。

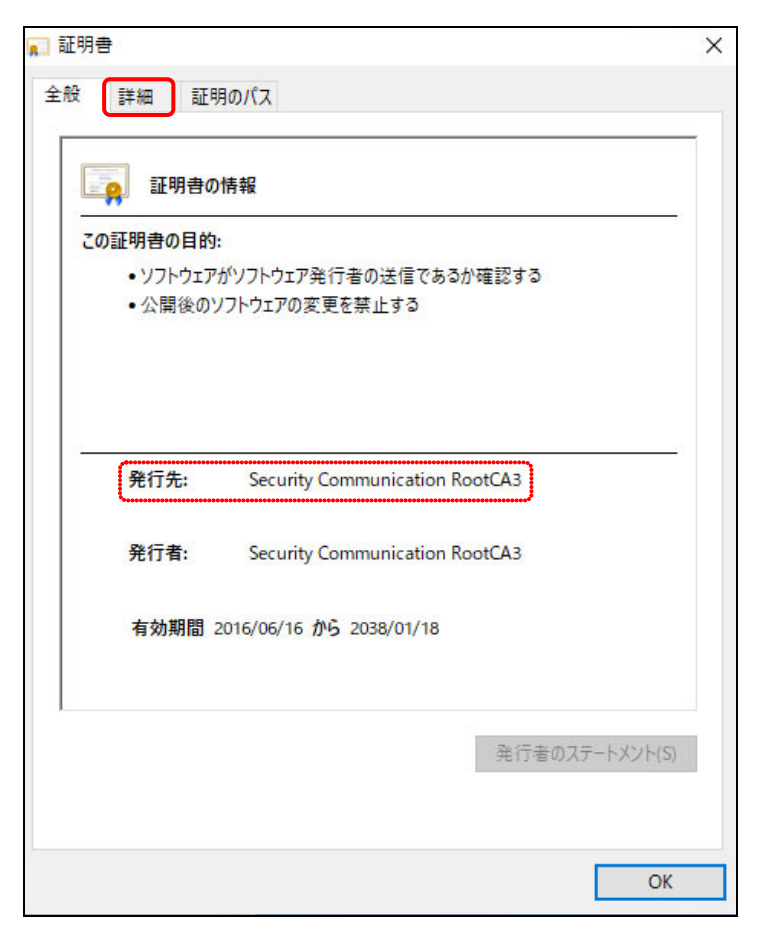

《詳細》タブが表示されます。

## **11**

拇印の内容について

一覧から「拇印」をクリックします。 表示される拇印の内容を確認します。

**MEMO** 

拇印の内容は、セコムトラストシステムズ 株式会社のサイトで確認します。 URL は、 https://repository.secomtrust.net/SC-R

oot3/ です。

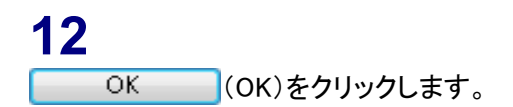

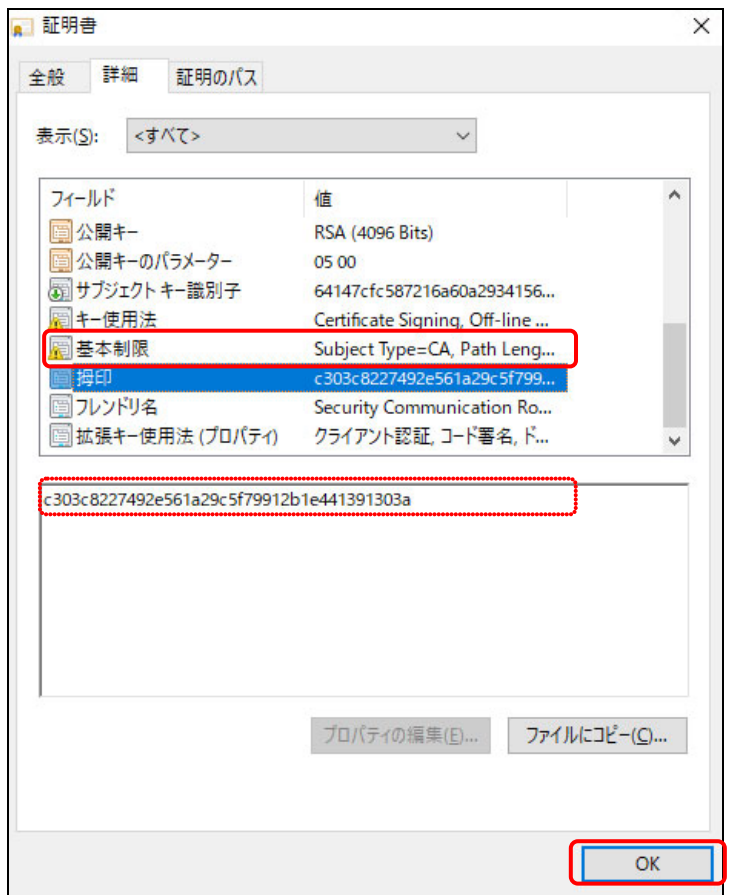

[証明書]が表示されます。

**13** OK COK)をクリックします。

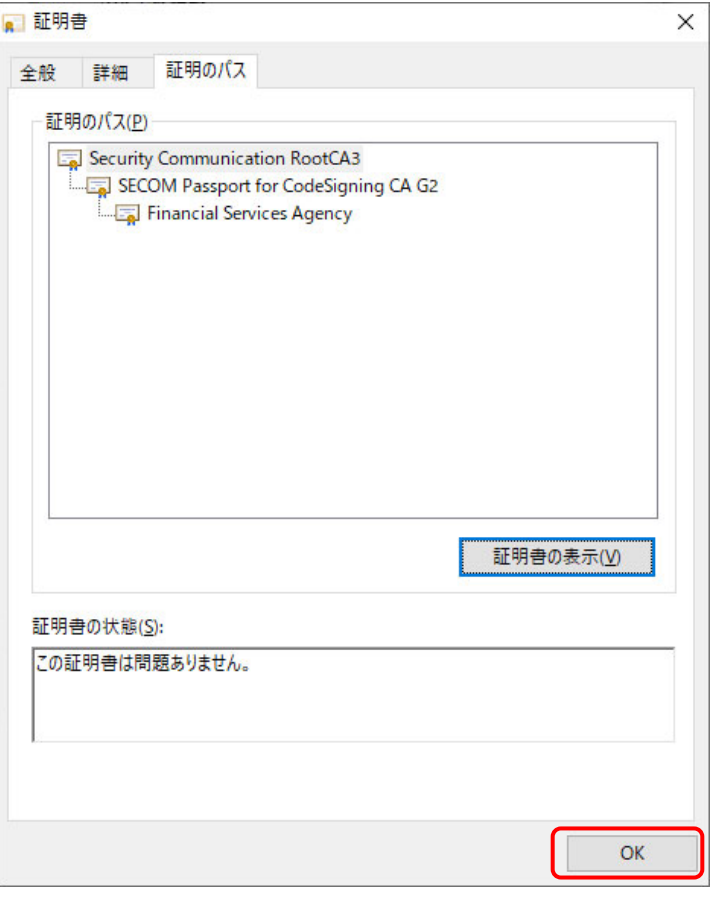

[デジタル署名の詳細] が表示されま す。

**14**

OK (OK)をクリックします。

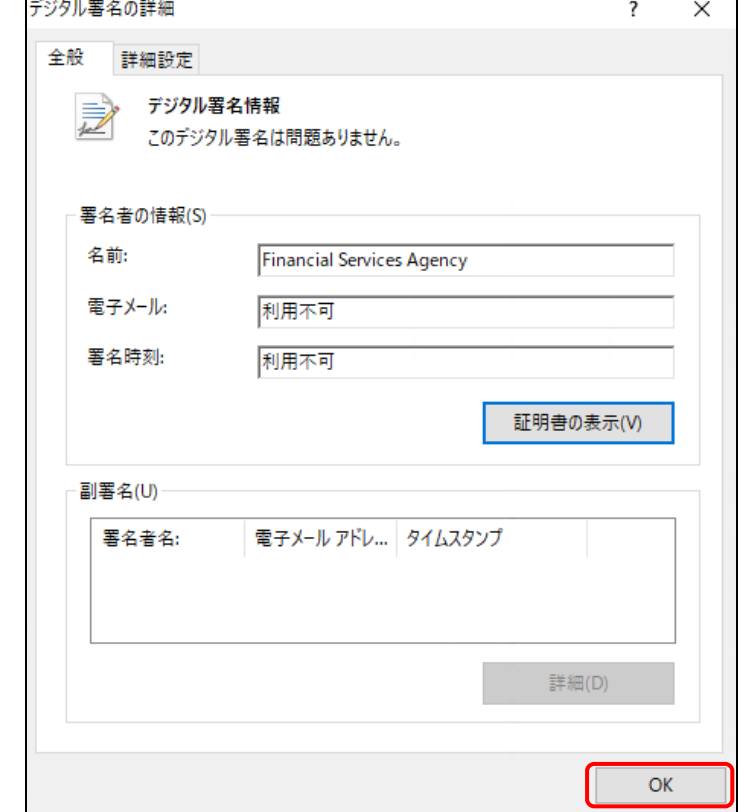

[Microsoft Office セキュリティ オプ ション]が表示されます。

**15** 「このセッションのコンテンツを有効にす る」を にし、 (OK) をクリックします。

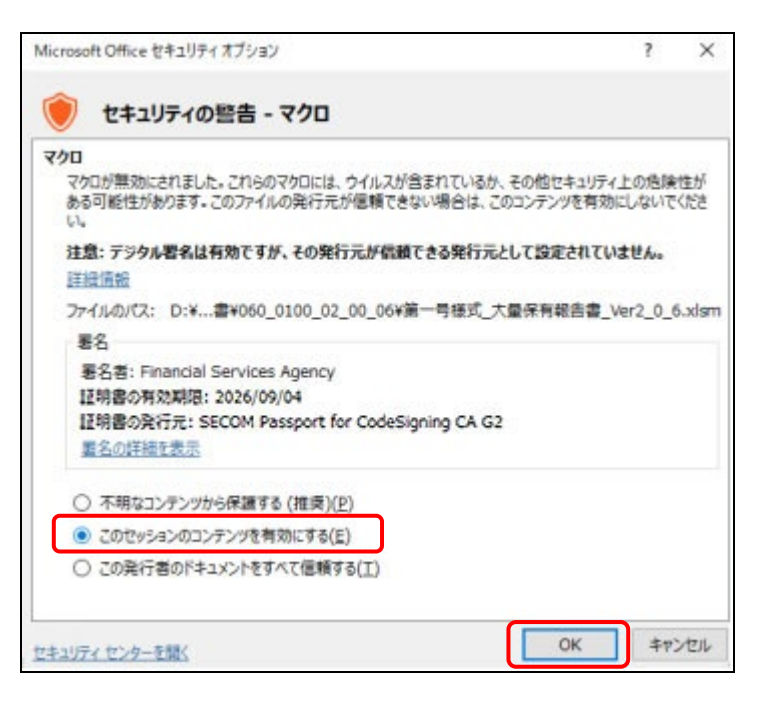

大量保有報告書様式 (Excel 版) が表 示されます。

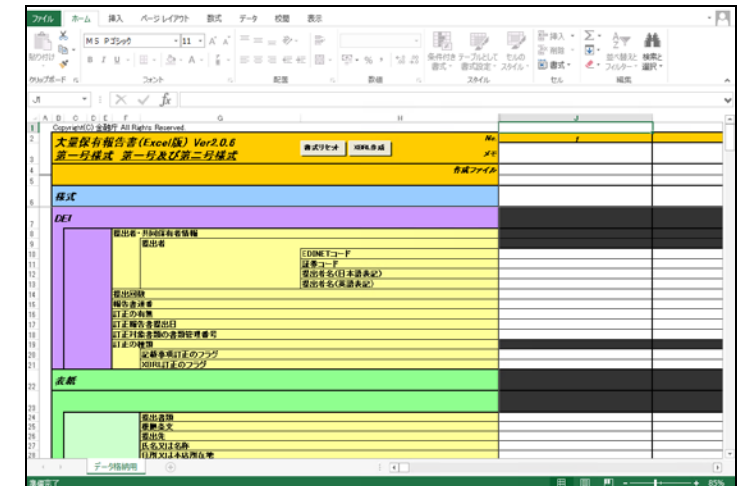

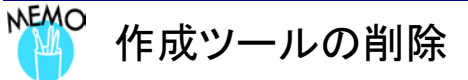

作成ツールが不要になった場合は、ダウンロードした ZIP ファイル及び解凍したフォルダを削除します。

# <span id="page-20-0"></span>3 提出書類データの作成

大量保有報告書様式(Excel 版)を利用して、提出書類デー タを作成します。

# <span id="page-20-1"></span>**3-1** 大量保有報告書様式(**Excel** 版)の起動

ダウンロードした大量保有報告書様式(Excel 版)を起動します。 ※本書では、Excel2013 を使用する例で説明します。事前に「2 [大量保有報告書様式\(](#page-9-0)Excel 版)の使用方法 2-1-3 [署名の確認」](#page-14-0)を完了してください。

**1** 解凍した「大量保有報告書様式(Excel 版)」を開きます。

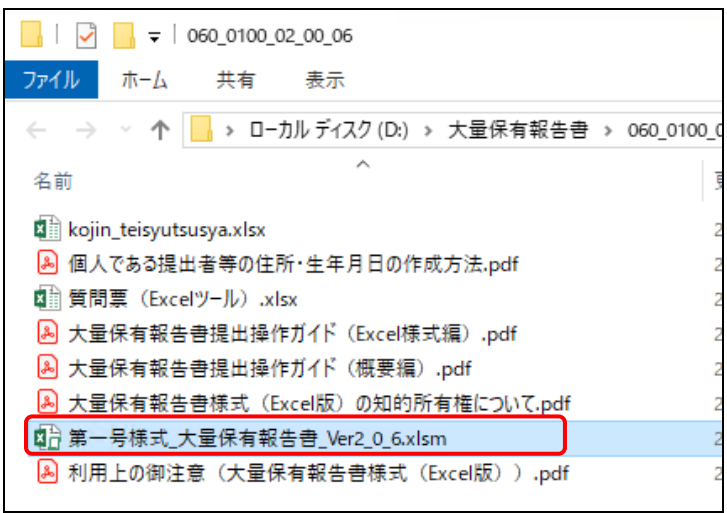

大量保有報告書様式 (Excel 版) が起 動し、「セキュリティの警告」が表示さ れます。

**2** コンテンツの有効化 (コンテンツの有効 化)をクリックします。

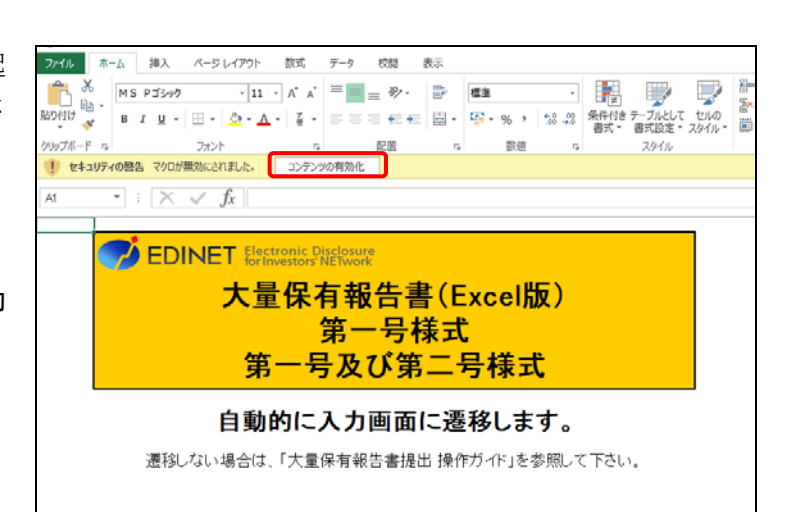

大量保有報告書様式 (Excel 版) が表 示され、入力可能な状態になります。

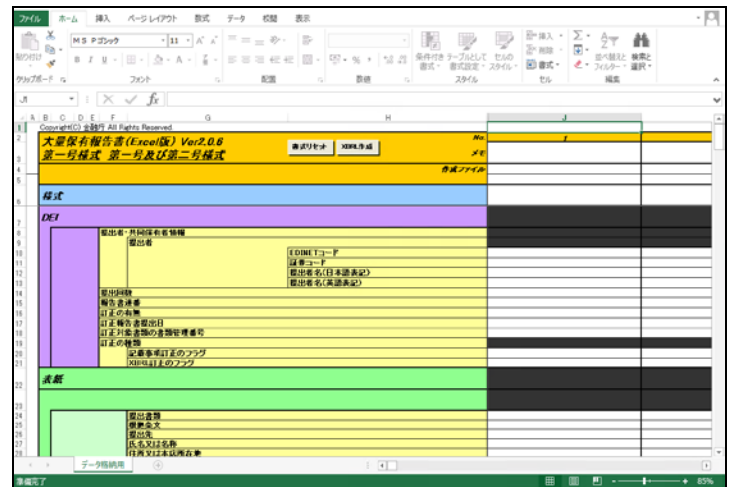

# <span id="page-22-0"></span>**3-2** 画面構成

大量保有報告書様式(Excel版)は、「データ格納用」シート及び「ログ表示用」シート の 2 種類のシートで構成されています。「データ格納用」シートに大量保有報告書に記載 する内容を入力後、XBRL ファイルを作成します。作成時に、エラー又は確認すべき内容 がある場合は、「ログ表示用」シートが作成され、エラー又は確認すべき内容が表示され ます。

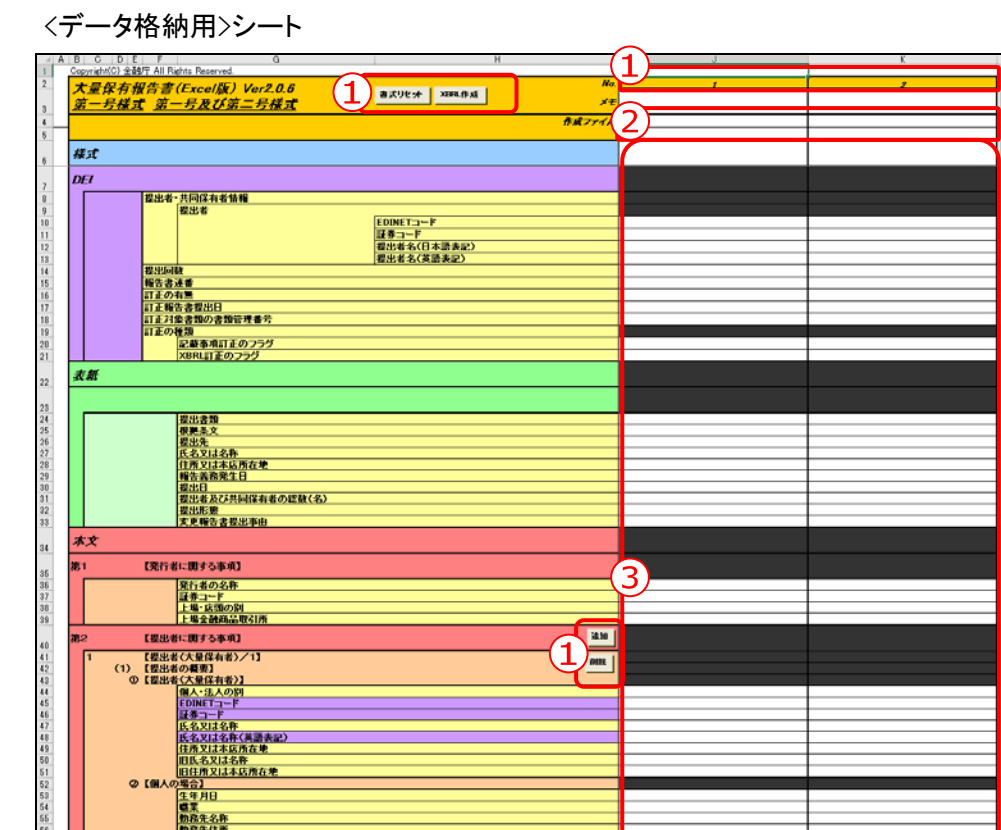

|合】<br>|立年月日 - 米明治32年12月31日以前の場合、設立年を西暦で入力してください。<br>|本来氏名

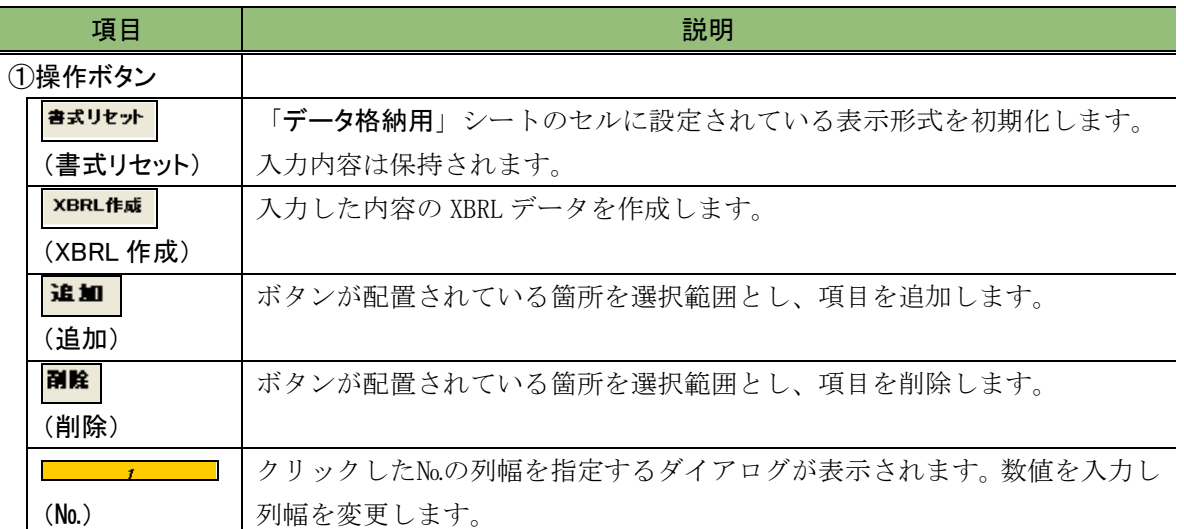

②作成ファイル

#### ※一つの列で一つの報告書を作成できます。複数の報告書を作成する場合は、列を変えて入力します。

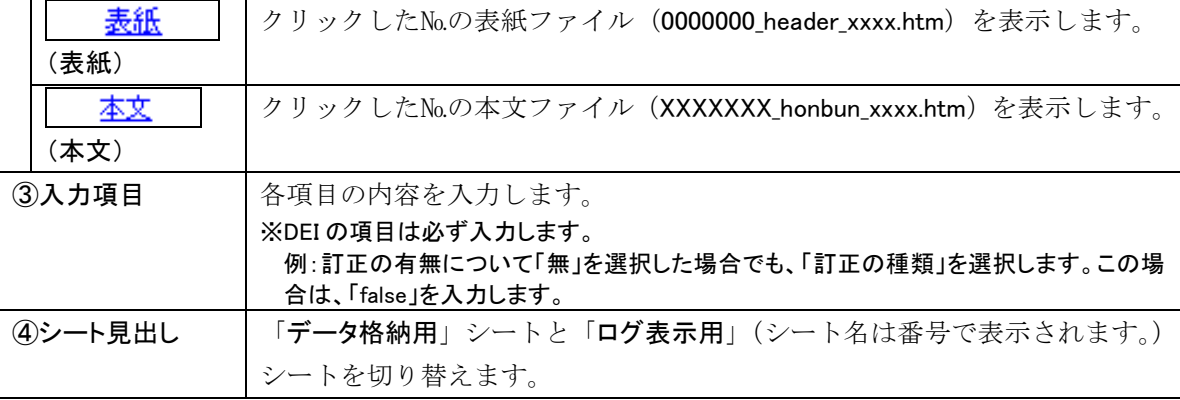

### **QIN>** 入力内容の注意 1

次の項目について、名称に括弧書き( )で英名を併記する場合は、全て同じ値を設定しないと XBRL のバリデー ションエラー(ワーニング)となります。

- ・第2-1(1)①【提出者(大量保有者)】 それのははない 氏名又は名称
- ▪第4-1【提出者及び共同保有者】 そんちゃん エンジェン 氏名又は名称

・第4-2(3)【共同保有における株券等保有割合の内訳】 提出者及び共同保有者名

### **POIN>** 入力内容の注意 2

「DEI」の「報告書連番」は、同日に同じ様式の他の報告書を提出する際に、報告書を区別するために使用します。

(例)大量保有報告書等の同じ様式の報告書を複数同日に提出する場合

・一つ目の大量保有報告書の報告書連番:1

・二つ目の大量保有報告書の報告書連番:2

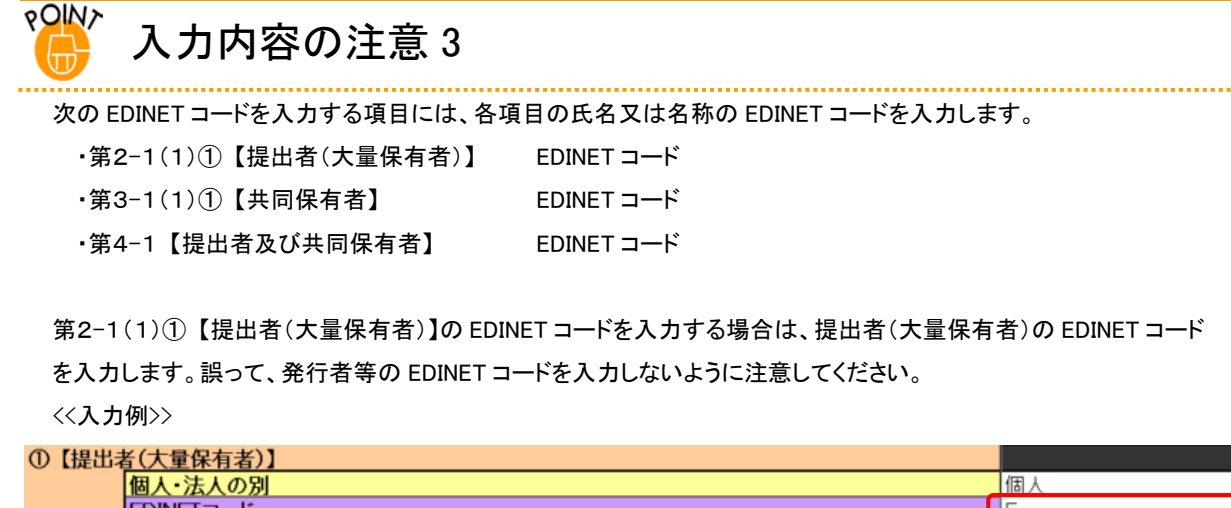

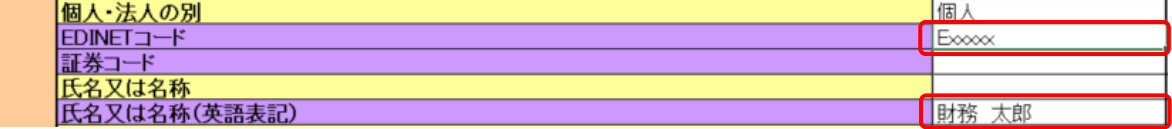

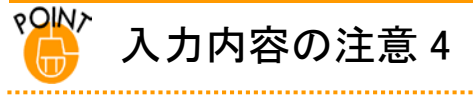

次の設立年月日を入力する項目には、1899 年 12 月 31 日以前の日付が入力可能です。

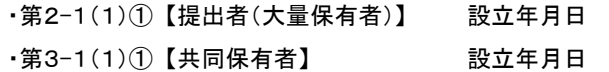

1899 年 12 月 31 日以前の日付を入力する場合は、「1899/12/31」の形式で入力します。

<<入力例>>

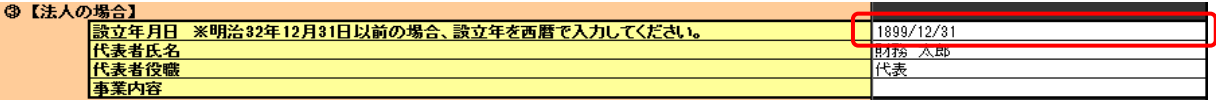

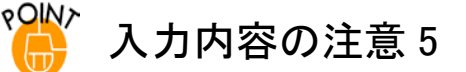

提出者が個人であって、その住所を記載した書面を報告書に添付する場合には、住所欄は市区町村名までの記載 とすることができます。共同保有者の住所欄も、提出者の住所欄に準じます。

### **OIN>** 入力内容の注意 6

提出者が個人であって、その生年月日を記載した書面を報告書に添付する場合には、生年月日欄の記載を省略す ることができます。共同保有者の生年月日欄も、提出者の生年月日欄に準じます。

**POINT** 入力内容の注意 7

操作ボタン (追加)で追加できる件数は、次の表のとおりです(第一号様式、第三号様式共通)。

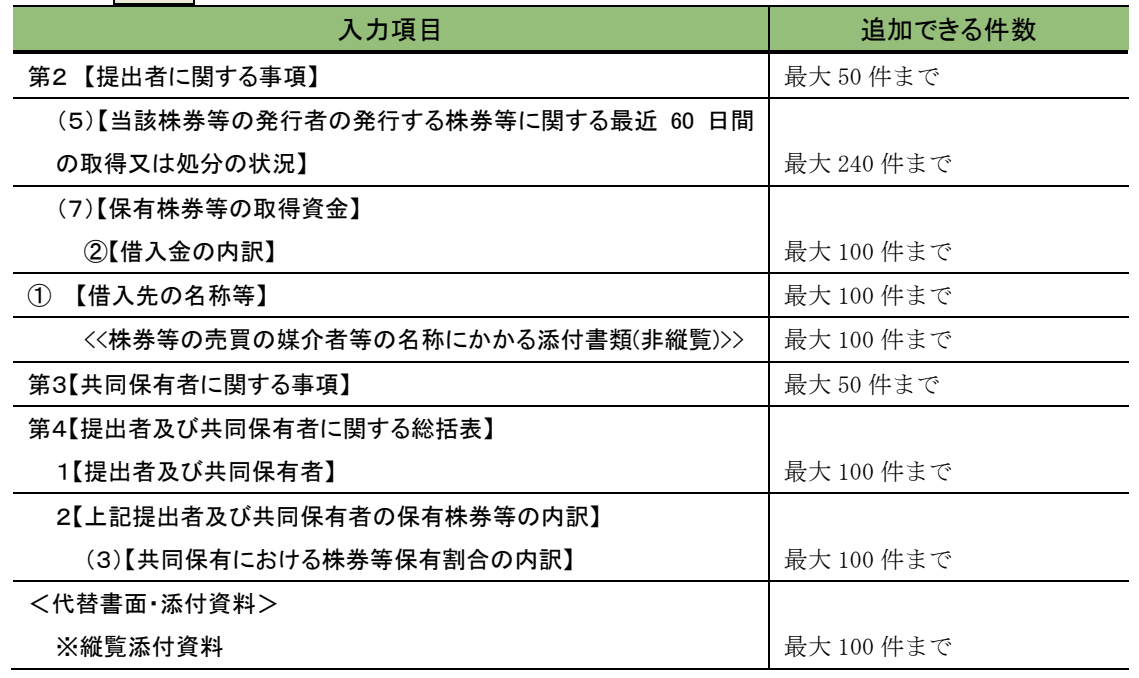

![](_page_26_Picture_57.jpeg)

![](_page_26_Picture_58.jpeg)

### <ログ表示用>シート

### <span id="page-27-0"></span>3-2-1 メッセージ一覧

ログ表示用シートに表示されるメッセージ及びメッセージごとの対処方法について説 明します。

※メッセージの{0}{1}は、項目又は入力内容を表します。

![](_page_27_Picture_386.jpeg)

![](_page_28_Picture_470.jpeg)

![](_page_29_Picture_53.jpeg)

# <span id="page-30-0"></span>**3-3** 様式の利用

大量保有報告書様式(Excel 版)を利用し、提出書類データを作成します。

### <span id="page-30-1"></span>3-3-1 基本ルール

大量保有報告書様式(Excel 版)の使用に際して、次の基本的なルールがあります。

- ・各入力欄には、XHTML 又は HTML のタグを入力することはできません。
- ・該当事項がない場合のルールは、「3-3-2 [該当事項がない場合のルール](#page-32-0)」を参照して ください。
- ・各入力欄には、XHTML 又は HTML のタグを入力することはできません(タグとは、Web ページの製作時に使われる HTML や XML で用いられる「<」と「>」で囲んだ標識のこ とで、Web ページを表示するソフトに対して文書構造、書式、画像及び他のページへ のリンクを埋め込むために用いられます。)。
- ・開示書類等提出者自身でタクソノミ要素を追加することはできません。 参照 ) 「 ッ[タクソノミ要素](#page-31-0)」[\(次頁\)](#page-31-0)
- ・入力制限は、設定してあるセルの書式に準じます。
- ・数値の入力箇所に省略を示す「-」、単位を表す「株」、「%」等は入力できません。
- ・日付を入力するセルにおいて 1900 年 1 月 1 日以後の日付は、和暦で表示されます。 和暦の元年は Excel 上「1 年」と表示されますが、提出書類作成時には、「元年」に 変換されます。

DEI の各項目の入力は、次の表のとおりです(但し、訂正報告書を作成する場合は、「[3-4](#page-42-0)  [訂正報告書を作成する場合」](#page-42-0)を参照)。

![](_page_30_Picture_257.jpeg)

![](_page_31_Picture_136.jpeg)

<span id="page-31-0"></span>![](_page_31_Picture_2.jpeg)

EDINET に提出する XBRL データの一つとして「提出者別タクソノミ」があります。同タクソノミを自身で作成する場合 は、不足している報告項目(タクソノミ要素)を追加、表示順番を変更することができますが、本ツールにおいては、 報告項目(タクソノミ要素)の追加や、報告項目の表示順番を変更することはできません。

<span id="page-31-1"></span>![](_page_31_Picture_4.jpeg)

大量保有報告書様式(Excel 版)は、「Excel マクロ有効ブック」で動作するように作られています。入力途中の内容を 保存する場合は、上書き保存をするか、名前を付けて保存する場合は、《ファイルの種類》を「Excel マクロ有効ブッ ク(\*.xlsm)」にして保存してください。次の図は、Excel2013 の[名前を付けて保存]のイメージです。

![](_page_31_Picture_6.jpeg)

《ファイルの種類》を「Excel マクロ有効ブック(\*.xlsm)」以外に変更して保存しようとすると、次のようなエラーメッセー ジが表示されます。

![](_page_31_Picture_137.jpeg)

### <span id="page-32-0"></span>3-3-2 該当事項がない場合のルール

該当事項がない場合は、当該項目に入力しないでください。

ただし、「第3【共同保有者に関する事項】」に記載事項がない場合は、Excel 様式の「第 3【共同保有者に関する事項】」の行の対象セルにおいてドロップダウンリストから「該 当事項なし」を選択してください。

また、次に記載の項目については、対象セルに該当ない旨の記載を直接入力することが できます。

<該当ない旨の記載が可能な項目>

- ・【変更報告書提出事由】
- ・【重要提案行為等】
- ・【当該株券等に関する担保契約等重要な契約】

該当ない旨の記載は、次に記載の文言のうちのいずれかを必ず選択してください。 <該当ない旨の文言>

![](_page_32_Picture_136.jpeg)

### <span id="page-32-1"></span>3-3-3 代表提出者の委任

株式を保有する全ての開示書類等提出者が、第三者に委任し、その第三者が EDINET に 大量保有報告書を提出する場合は、表紙の「【提出者名】」に指定する開示書類等提出者と 「第2【提出者に関する事項】」の一人目として指定する開示書類等提出者情報とは異なる 開示書類等提出者を指定してください。

# <span id="page-33-0"></span>3-3-4 代替書面又は添付書類を添付する場合

代替書面又は添付書類がある場合は、「<代替書面・添付資料>」欄で同ファイルが保存さ れている場所をファイルパスとファイル名で指定します。

(例)ファイルパスの指定例:D ドライブの tairyo フォルダに保存された abc.pdf

# d:¥tairyo¥abc.pdf

ドライブ名 フォルダ名 ファイル名

直接ファイルパスとファイル名を入力するか、次の方法で指定します。

![](_page_33_Picture_8.jpeg)

![](_page_33_Picture_9.jpeg)

![](_page_33_Picture_10.jpeg)

代替書面又は添付書類が保存されて いる場所のファイルパスが指定され ます。

![](_page_34_Picture_2.jpeg)

### <span id="page-34-0"></span>3-3-5 提出書類データの作成

# **1**

大量保有報告書様式(Excel 版)を開き ます。

※大量保有報告書様式(Excel 版)がない場合 は、「2 [大量保有報告書様式\(](#page-9-0)Excel 版)の [使用方法](#page-9-0) 2-1 [大量保有報告書様式](#page-10-0) (Excel [版\)のダウンロード」](#page-10-0)を参照してくださ い。

### **2**

「データ格納用」シートにある各項目に、 大量保有報告書に記載する内容を入 力します。

# 大量保有报告者(Excel版) Ver2.0.6<br>第一号楼式 第一号及び第二号楼式 axuer | sens | **CAC-MEGALINE**  $\begin{array}{|l|l|}\hline 1034 & 13\!-\!1\cr \hline 233\!-\!1\cr 684 & 8.0443 & 8.011\cr \hline 1034 & 8.24421\cr \hline \end{array}$ - 夏治31歳<br>15日本の4歳<br>15日の4歳<br>15日の4歳<br>15日の15日 - 第11回の2つ2<br>15日の15日 - 第11回の2つ2<br>15日の15日 - 第11回の2つ2<br>15日11日の2つ2 *見出言語*<br>*世紀大、<br>世紀大、<br>世紀大人<br>神名武蔵王国<br>神宗教<br><i>現代*日<br>*現代教*<br>*世紀大戦*<br>世紀大戦<br>大戦の日*は*<br>大戦の日本<br>世紀大戦<br>世紀大戦 ial de Calal<br>**Angela**<br>A**ngel** データ格納用

### **3**

XBRL作成 (XBRL 作成)をクリックしま

す。

![](_page_34_Picture_147.jpeg)

[提出用 XBRL 作成] が表示されま す。

### **4**

保存先フォルダを指定します。 参照 (参照)をクリックします。

[フォルダーの参照]が表示されます。

### **5**

保存先フォルダを選択し、 OK (OK)をクリックします。

### 保存先指定

**POINT** 

保存するフォルダを選択してください。 フォルダ配下に現在日時 「yyyymmddhhmmss」のフォルダが作成 されます。さらに、その配下に№に対応し たフォルダが作成されます。ファイルは 対応する№フォルダの XBRL フォルダ内 に作成されます。

[提出用 XBRL 作成]に戻ります。 「保存先フォルダ」が指定されたこと を確認します。

### **6**

作成データNo.を入力し、作成 (作成)を クリックします。

#### 作成データ№指定

**POINT** 

XBRL ファイルを作成するデータの「№」 を指定します。「№」は「データ格納用」 シートの最上部の番号を指定します。 個別(指定例:1)、複数(カンマ区切り (指定例:1,3))及び範囲(ハイフン(指定 例:1-5))での指定ができます。

![](_page_35_Picture_189.jpeg)

![](_page_35_Picture_190.jpeg)

![](_page_35_Figure_18.jpeg)

入力内容にエラーがない場合は、完了 メッセージが表示されます。

# **7**

 $OK$ (OK)をクリックします。

エラーがあった場合

![](_page_36_Picture_5.jpeg)

入力内容に不足又は誤りがあった場合 は、エラーメッセージが表示されます。エ ラーメッセージが表示された場合は、 「3-3-7 [エラーメッセージが表示された](#page-41-0) [場合」](#page-41-0)を参照してください。

![](_page_36_Picture_7.jpeg)

<エラーメッセージの例>

![](_page_36_Picture_9.jpeg)

大量保有報告書様式 (Excel 版) が表 示されます。

また、画面上部の「作成ファイル」に 「表紙」及び「本文」のリンクが表示 されます。

XBRL ファイルの確認についてMEMO

作成された XBRL ファイルには、表紙及 び本文があります。それぞれのファイル について、提出前に記載内容に誤りがな いか必ず確認してください。

### **8**

作成された XBRL データ(表紙)を確認 します。《表紙》のリンクをクリックしま す。

![](_page_36_Picture_155.jpeg)

![](_page_36_Picture_156.jpeg)

Web ブラウザが起動し、表紙の内容が 表示されます。内容に誤りがある場合 は、大量保有報告書様式(Excel 版) に戻り、修正します。修正後は、操作 3 から操作 7 までに従い、XBRL データ を再作成します。

## **9**

内容を確認後、 × (閉じる)をクリック します。

印刷について

**MEMO** 

作成された表紙及び本文を印刷する場 合に、そのまま印刷すると、右端が欠け てしまうことがあります。余白を調整の上 印刷してください。

![](_page_37_Picture_117.jpeg)

![](_page_37_Picture_118.jpeg)

## **10**

作成された XBRL データ(本文)を確認 します。《本文》のリンクをクリックしま す。

![](_page_37_Picture_119.jpeg)

Web ブラウザが起動し、本文の内容が 表示されます。内容に誤りがある場合 は、大量保有報告書様式(Excel 版) に戻り、修正します。修正後は、操作 3 から操作 7 までに従い、XBRL データ を再作成します。

# **11**

内容を確認後、 × (閉じる)をクリック します。

![](_page_38_Picture_95.jpeg)

入力内容について

**MEMO** 

入力内容は、適宜保存してください。 保存時には「3-3-1 基本ルール<sup>800</sup> [入](#page-31-1) [力内容を保存する場合」](#page-31-1)を参照してくださ い。

### <span id="page-39-0"></span>3-3-6 作成される XBRL ファイル

![](_page_39_Picture_2.jpeg)

格納されるファイルは、次のとおりです。

### ●表紙ファイル

![](_page_39_Picture_139.jpeg)

#### ●本文ファイル

 $\bullet$ 

0101010\_honbun\_jplvh010000-lvh-001\_E33408-000\_2012-11-25\_01\_2012-11-28\_ixbrl.htm

 $\overline{\mathbf{2}}$ 

8 4 5 6 7 8

![](_page_40_Picture_178.jpeg)

表紙ファイル及び本文ファイルは、ダブルクリックして開くと内容を確認できます。 次の「その他のファイル」は、提出しようとする書類の定義情報が含まれるファイルの 集まりです。

#### ●その他のファイル

![](_page_40_Picture_179.jpeg)

## <span id="page-41-0"></span>3-3-7 エラーメッセージが表示された場合

入力内容に誤りがあると、エラーメッセージが表示されます。 また、シートが 1 枚追加され、エラー内容の詳細を確認できます。

### <エラーメッセージの例>

![](_page_41_Picture_4.jpeg)

![](_page_41_Picture_5.jpeg)

対応する警告箇所に自動で遷移しま す。適宜内容を修正します。 ※エラー内容については、「3-2 [画面構成](#page-22-0) 3-2-1 [メッセージ一覧」](#page-27-0)を参照してください。

![](_page_41_Picture_7.jpeg)

![](_page_41_Picture_8.jpeg)

作成した XBRL ファイルを移動又は削除 すると、該当箇所を自動で表示しませ ん。

![](_page_41_Picture_142.jpeg)

# <span id="page-42-0"></span>**3-4** 訂正報告書を作成する場合

大量保有報告書様式(Excel 版)では、訂正報告書を作成することはできませんが、訂 正後の XBRL データ一式を作成できます。

■参照 ▶『大量保有報告書 操作ガイド(概要編)』の「2 書類提出の手順 2-3 訂正報告書 を提出する場合」

訂正報告時には、「訂正報告書」及び訂正後の XBRL データ一式(提出者別タクソノミ、 報告書インスタンス及びマニフェストファイル)が必要です。「訂正報告書」は HTML 形式 で、開示書類等提出者自身で作成します。次のような流れで訂正報告書を作成します。

(1) 訂正報告書の作成

HTML 形式で訂正報告書を作成します。 ■参照 ▶『提出書類ファイル仕様書』

(2) 訂正 XBRL データの作成

親書類として大量保有報告書様式(Excel 版)で保存したデータを開き、内容を修正し ます。保存していない場合は、大量保有報告書様式(Excel 版)を開き、一から入力しま す。修正又は入力時に、次の①から③までの修正をします。

![](_page_42_Picture_221.jpeg)

① 《DEI》の次の項目を修正します。

※表紙及び報告書本文に訂正事項がある場合(添付書類のみの訂正及び XBRL を同時に訂 正する場合を含む。)は「記載事項訂正のフラグ」を「true」とします。

表紙及び報告書本文に訂正事項がなく、DEI に訂正事項がある場合は「XBRL 訂正のフラ グ」を「true」とします。両方が同時に「true」になることはありません。

② 《表紙》の《提出書類》の名称を次のように修正します。

```
《提出日》は当初提出日のままとし、修正しません。
```
![](_page_43_Picture_315.jpeg)

- 3 各項目を修正し、xBRL作成 (XBRL 作成)をクリックし、XBRL ファイルを作成します。
- ④ 作成したファイル名の「提出回数」を確認します(次は表紙ファイルのイメージで、 太字部分が「提出回数」です。)。

![](_page_43_Picture_316.jpeg)

#### (3) 提出書類データの準備

次の図表のようにフォルダを作成し、作成されたファイルを格納します(ルートフォル ダ名は、「edinet\_data」としています。非縦覧本文書類が含まれない提出書類を例にして います。)。

![](_page_43_Figure_9.jpeg)

(4) EDINET に提出

EDINET にログインし、(3)で格納された提出書類データを提出します。 参照 / 『書類提出 操作ガイド』

# <span id="page-45-0"></span>**3-5** 個人の住所の番地以降・生年 月日を非縦覧とする場合

非縦覧添付書類「個人である提出者等の住所・生年月日」を添付する場合の注意事項に ついて説明します。

非縦覧添付書類「個人である提出者等の住所・生年月日」は、EDINET の Web 入力フォー ムでは自動で作成できますが、大量保有報告書様式(Excel 版)を使用する場合は開示書 類等提出者自身で作成する必要があります。

### <span id="page-45-1"></span>3-5-1 非縦覧添付書類の作成

大量保有報告書本文の住所の番地以降又は生年月日の記載を省略した場合に、非縦覧添 付書類を作成する必要があります。

次の図は、非縦覧添付書類「個人である提出者等の住所・生年月日」の作成イメージで す。HTML 又は PDF 形式で作成し、PrivateAttach フォルダに格納します。ファイル名には、 「kojin\_teisyutsusya」を含めてください。

例)kojin\_teisyutsusya.htm

![](_page_45_Picture_114.jpeg)

### <span id="page-46-0"></span>3-5-2 非縦覧添付書類のタイトル

アップロードした大量保有報告書を仮登録する際に、非縦覧添付書類のタイトルを指定 します。タイトルには、「個人である提出者等の住所・生年月日」を指定してください。

![](_page_46_Picture_33.jpeg)

# <span id="page-47-1"></span><span id="page-47-0"></span>4 EDINET に書類提出

作成した提出書類データを EDINET に提出します。

作成された XBRL データを、EDINET に提出します。手順は次のとおりです。

- (1) 提出書類データを格納するフォルダを作成する。 ※『提出書類ファイル仕様書 2 章 フォルダの準備』を参照してください。
- (2) 提出に必要なその他の提出書類データを用意し、(1)で作成したフォルダに格納す る。
	- ※『提出書類ファイル仕様書 3 章 提出書類の作成』を参照してください。
	- ※開示書類等提出者のために取引の媒介、取次ぎ又は代理をする者の名称等を記載した書面を添付 する場合は、PrivateAttach に格納してください。
	- ※報告書の提出者又は共同保有者が個人であって、その住所を記載した書面を報告書に添付する場合 は、PrivateAttach に格納してください。
	- ※報告書の提出者又は共同保有者が個人であって、その生年月日を記載した書面を報告書に添付する 場合は、PrivateAttach に格納してください。
	- ※PrivateAttach については、『提出書類ファイル仕様書 3 章 提出書類の作成 3-9 PrivateAttach』を 参照してください。

※次の図は「edinet\_data」というフォルダを作成し、その中にフォルダを作成しているイメージです。

![](_page_47_Figure_12.jpeg)

(3) EDINET に書類を提出する。

※『書類提出 操作ガイド 3 章 書類提出』を参照してください。

### ■■■ 改版履歴 ■■■

![](_page_49_Picture_338.jpeg)

![](_page_50_Picture_242.jpeg)

COINET Natural Reales 大量保有報告書提出 操作ガイド

(Excel 様式編)

2023 年 10 月 2.1 版